Questo manuale d'istruzione è fornito da trovaprezzi.it. Scopri tutte le offerte per [Korg Sintetizzatore](http://www.trovaprezzi.it/strumenti-musicali/prezzi-scheda-prodotto/korg_sintetizzatore_analogico_minilogue?utm_source=pdf&utm_medium=referral&utm_campaign=pdf_157) [analogico Minilogue](http://www.trovaprezzi.it/strumenti-musicali/prezzi-scheda-prodotto/korg_sintetizzatore_analogico_minilogue?utm_source=pdf&utm_medium=referral&utm_campaign=pdf_157) o cerca il tuo prodotto tra le [migliori offerte di Strumenti Musicali](http://www.trovaprezzi.it/prezzi_strumenti-musicali.aspx?utm_source=pdf&utm_medium=referral&utm_campaign=pdf_157)

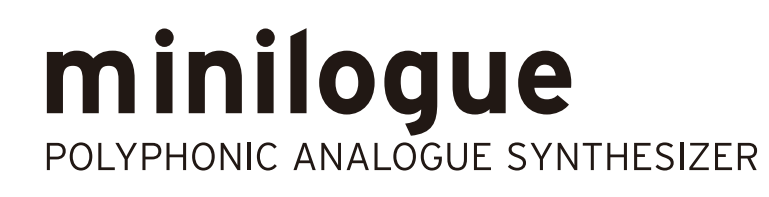

# **Owner's Manual**

trovaprezzi.it

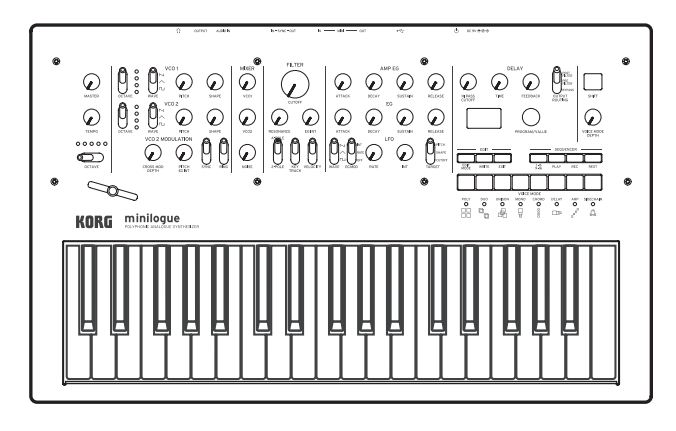

## **Table of contents**

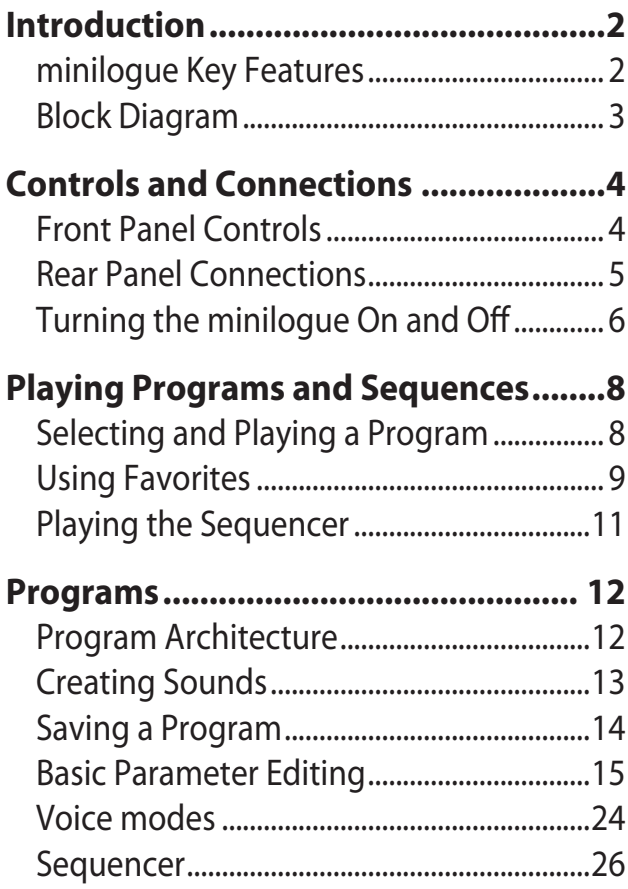

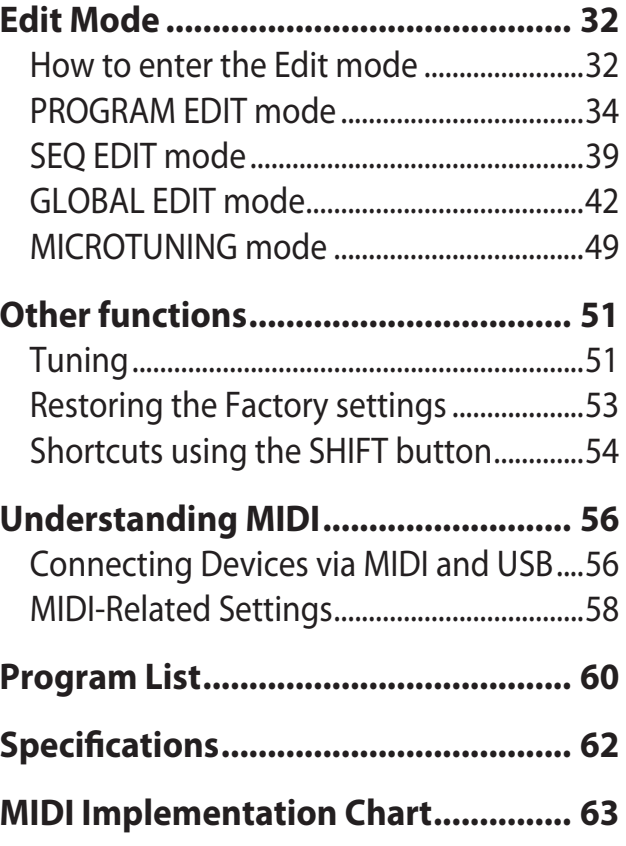

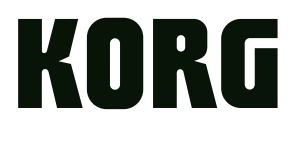

# **Introduction**

## **minilogue Key Features**

- 4-voice polyphonic synthesizer with onboard effects & sequencer.
- All-new innovative redesign of analogue synth circuitry.
- Instant recall of 100 factory Presets plus 100 additional user Programs.
- • 8 Voice Modes (mono, poly, unison, duo, etc.) offer maximum flexibility.
- 41 dedicated panel controls deliver immediate parameter access.
- • Real-time oscilloscope provides visual feedback of parameter changes.
- 16-step polyphonic sequencer can automate up to 4 synth parameters.
- Sync In and Sync Out jacks allow you to expand your session setup.

# <span id="page-2-0"></span>**Block Diagram**

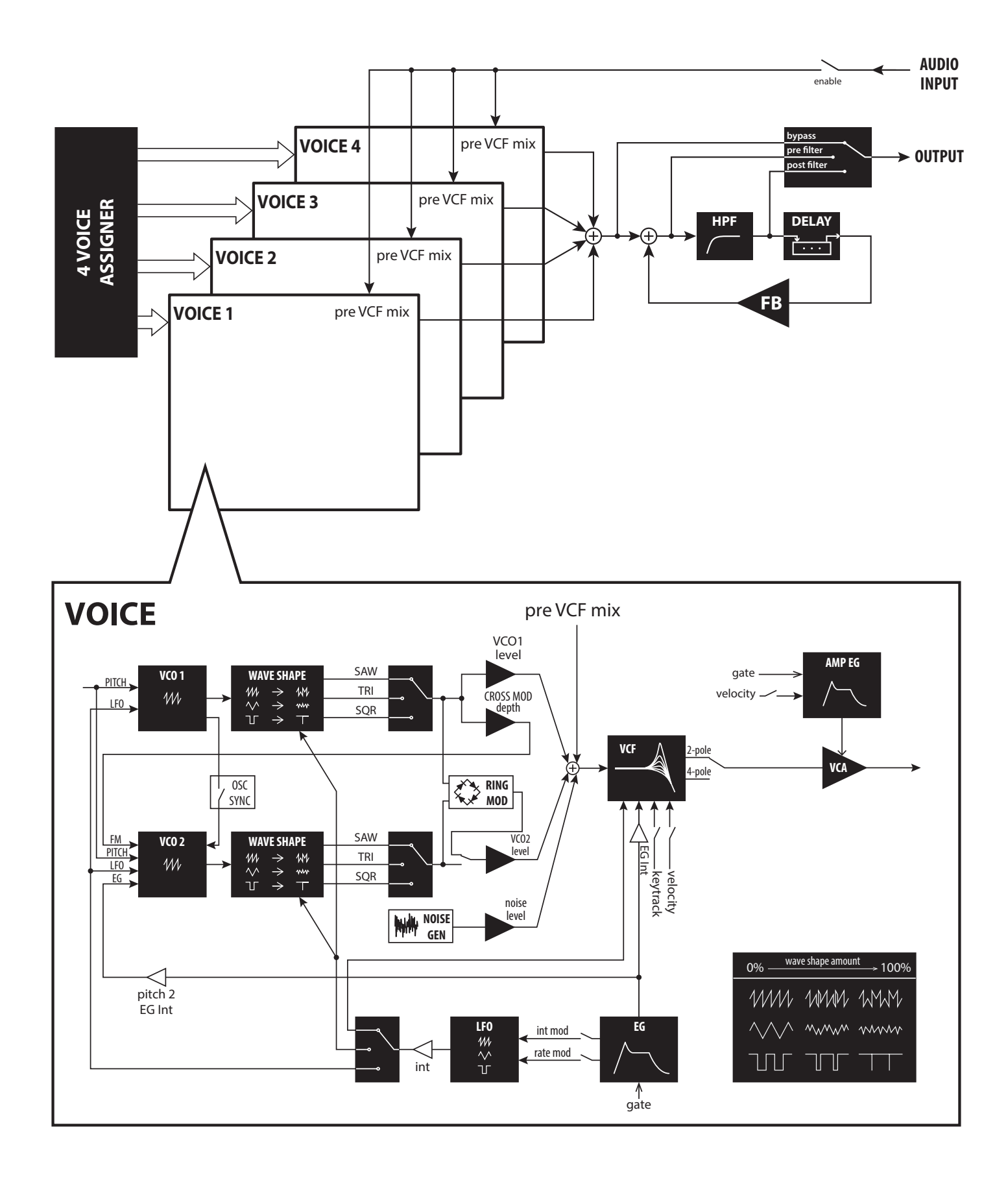

# **Front Panel Controls**

This diagram shows the layout of the front panel knobs, switches, and buttons.

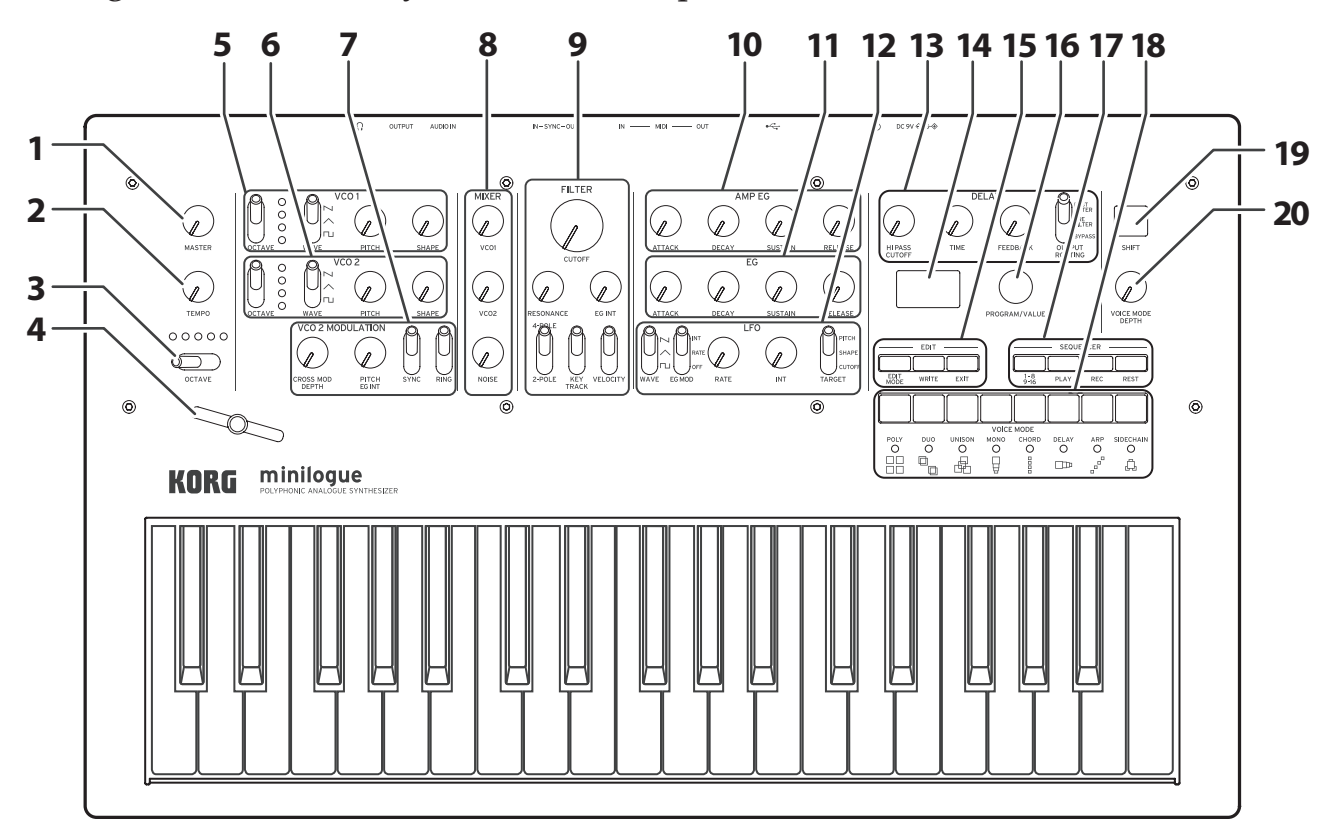

- **1. MASTER knob**
- **2. TEMPO knob**
- **3. OCTAVE switch**
- **4. Slider**
- **5. VCO 1**
- **6. VCO 2**
	- OCTAVE switch WAVE switch PITCH knob SHAPE knob
- **7. VCO 2 MODULATION** CROSS MOD DEPTH knob PITCH EG INT knob SYNC switch RING switch

## **8. MIXER**

VCO 1 knob VCO 2 knob NOISE knob

## **9. FILTER**

CUTOFF knob RESONANCE knob EG INT knob FILTER TYPE switch KEY TRACK switch VELOCITY switch

## **10. AMP EG**

**11. EG**

ATTACK knob DECAY knob SUSTAIN knob RELEASE knob

## **12. LFO**

WAVE switch EG MOD switch RATE knob INT knob TARGET switch

## **13. DELAY**

- HI PASS CUTOFF knob TIME knob FEEDBACK knob OUTPUT ROUTING switch
- **14. Display**

## **15. EDIT**

EDIT MODE button WRITE button EXIT button

**16. PROGRAM/VALUE knob**

## **17. SEQUENCER**

1–8/9–16 buttons PLAY button REC button REST button

- **18. Buttons 1–8**
- **19. SHIFT button**
- **20. VOICE MODE DEPTH knob**

# **Rear Panel Connections**

The illustration below shows a typical example of connections for the minilogue. Connect your equipment according to the needs of your own system.

### **SYNC IN, OUT jacks**

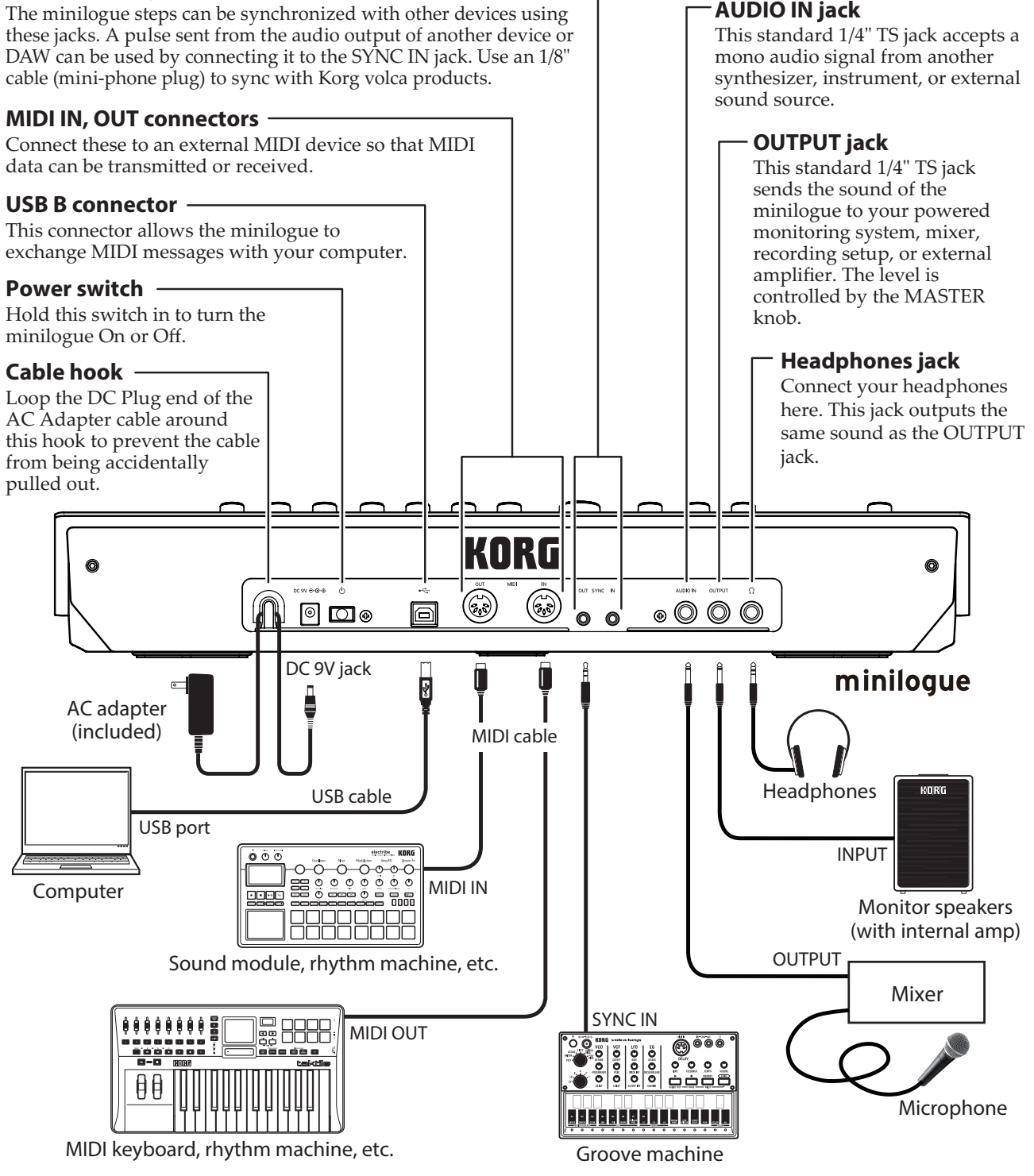

 $\triangle$  You must make connections with the minilogue turned off. Failure to observe this precaution may cause malfunctions and/or damage to your speaker system.

# **Turning the minilogue On and Off**

## **Before you turn the minilogue On:**

Connect the AC adapter and other equipment.

- *1.* **Connect the included AC adapter to the DC 9V jack located on the rear panel.**
	-
	- Use only the included AC adapter. Using any other AC adapter may cause malfunctions.
- *2.* **Plug the AC adapter into an AC outlet.**
- *3.* **Hook the AC adapter cable onto the cable hook to relieve stress on the connector and to prevent the cable from accidently being pulled out.**  When disconnecting the power supply, do not use excessive force when removing the cable from the hook. Doing so may damage the plug.
- *4.* **Make sure that any external output devices such as powered monitor speakers are turned off before connecting them to the minilogue.**
	- **TIP** If you want to connect a MIDI device or computer to the minilogue's MIDI connectors or USB B connector in order to use the minilogue's keyboard and controllers to control an external MIDI tone generator, or if you want to use another MIDI keyboard or a sequencer to play the minilogue's sound generator, you will need to configure the settings. For details, [\("Understanding](#page-55-0) MIDI", p. 56).

## **Turning the minilogue On**

- *1.* **Make sure that both the minilogue and any external output devices such as powered monitor speakers are turned off, and turn the volume of all devices all the way down.**
- *2.* **Hold down the Power switch on the rear panel of the minilogue; once the "minilogue" logo appears in the display, take your finger off the Power switch.**
- *3.* **Turn on any external output devices such as powered monitor speakers.**
- *4.* **Adjust the volume of your external output equipment, and adjust the minilogue's volume using the MASTER knob.**

## **Turning the minilogue Off**

Any Program data in the minilogue that has not been saved will be lost when the power is turned off. Be sure to save any Program and other important data that you have edited ("Saving a [Program",](#page-13-0) p. 14).

*1.* **Turn the MASTER knob of the minilogue to the left to turn the volume all the way down.**

Also, turn the volume all the way down on any external output devices that might be connected, such as powered monitor speakers.

*2.* **Hold down the Power switch on the rear panel of the minilogue; to turn off the power after the display goes blank, take your finger off the power switch.**

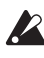

 $\triangle$  Once you have turned the minilogue off, wait about 10 seconds before turning the minilogue on again.

## <span id="page-6-0"></span>**Auto Power Off Feature**

The minilogue features an Auto Power Off feature that can automatically turn the minilogue off after 4 hours have elapsed with no operation of the knobs, switches, buttons, or keyboard of the minilogue. By default, the factory setting for the Auto Power Off is enabled. The Auto Power Off can be disabled using the steps below.

## *1.* **Press the EDIT MODE button.**

The minilogue will enter the Edit Mode, and the display will look like the illustration shown below.

![](_page_6_Picture_11.jpeg)

![](_page_6_Picture_12.jpeg)

## *2.* **Turn the PROGRAM/VALUE knob, and select GLOBAL EDIT.**

**TIP** GLOBAL EDIT can also be selected by pressing the EDIT MODE button.

*3.* **Press button 6 three times.**

"Auto Power Off" will be displayed.

*4.* **Turn the PROGRAM/VALUE knob, and select "Off".**

## *5.* **Press the EXIT button.**

The minilogue will enter the Play mode, and the display will indicate the current Program.

# **Playing Programs and Sequences**

# **Selecting and Playing a Program**

The minilogue comes equipped with 200 Programs. Of those, 100 are ready-toplay preset Programs and 100 locations are available to save your own sounds and custom edits.

Each Program includes settings for the sound, as well as sequence data and Voice mode settings.

## *1.* **Enter the Play mode.**

When the minilogue is turned on, it will automatically enter the Play mode. In the Play mode, verify that all of the EDIT MODE and 1–8/9–16 buttons on the front panel are unlit.

TIP If the EDIT MODE button or the 1–8/9– 16 button is lit, press the EXIT button. The PLAY or REC buttons will light to indicate when the sequence data saved in a Program is being played back or is recording. You can still select other Programs in this state, but press the PLAY button if you wish to stop the Sequencer.

![](_page_7_Figure_7.jpeg)

*2.* **Turn the PROGRAM/VALUE knob to select a Program.**

The display will indicate the Program name and number.

![](_page_7_Picture_10.jpeg)

The minilogue comes with 100 preset Programs (001–100) as part of the factory preload data. These preset Programs are instantly accessible and ready for you to enjoy. For details, refer to ["Program](#page-59-0) List" (p. 60).

- **TIP** Hold down the SHIFT button while turning the PROGRAM/VALUE knob to skip through the Program List in increments of 10.
- **TIP** In addition to showing Program name and number, the display can also be used as an **oscilloscope**, to show the electrical signals created by the waveform of the sound. For details on the display, [refer](#page-47-0) to "Os[cilloscope"](#page-47-0) (p. 48).

### *3.* **Adjusting the OCTAVE range, using the Slider, and changing the Voice Mode.**

As you play, you can use the five-way OCTAVE Switch to transpose the playing area of the keyboard by  $\pm 2$  octaves.

In addition, you can move the Slider from left to right to add real-time performance control.

- TIP The parameter assigned to the slider will vary depending on the Program. Rrefer to ["Program](#page-59-0) List" (p. 60) to see which parameter is assigned to the slider in each Program.
- TIP The Slider Assign function in PROGRAM EDIT mode is used to assign parameters to the slider ("Slider [Assign",](#page-33-0) p. 34).

In the Play mode, the LEDs below buttons 1–8 show the Voice mode status of the current Program. You can use these buttons 1–8 to switch between the different modes. For details, refer to "Voice [modes"](#page-23-0) (p. 24).

# **Using Favorites**

## **Recalling your Favorite Programs**

The minilogue includes a **Favorites function**, which can be used to instantly recall any one of the up to eight Programs that you have previously registered as Favorites on the minilogue.

*1.* **In the Play mode, press one of the buttons from 1–8 while holding down the SHIFT button.**

The Favorite Program previously registered to that button will be recalled, and the Program name and number will be indicated in the display.

![](_page_8_Figure_12.jpeg)

![](_page_8_Picture_13.jpeg)

![](_page_8_Picture_14.jpeg)

## **Registering your Favorite Programs**

You can register up to eight Programs that you particularly like as Favorite Programs.

*1.* **In Play mode, turn the PROGRAM/ VALUE knob to select a Program you like.**

The display will indicate the Program name and number.

*2.* **Hold down one of the buttons from 1–8 while keeping the SHIFT button pressed.**

The Program will be registered as a Favorite program, and "Registered to Favorite" will be indicated in the display.

**TIP** The favorite Programs that you register will be saved in the Global settings.

![](_page_9_Figure_7.jpeg)

# **Playing the Sequencer**

Each Program in the minilogue includes sequence data. In this section, we'll play the sequence data saved as part of the preset Programs.

*1.* **Turn the PROGRAM/VALUE knob to select a Program.**

The display will indicate the Program name and number.

*2.* **Press the PLAY button in the SEQUENCER section.**

The sequence data that is recorded in the current Program will begin playing.

The 1–8 buttons will light up in steps while the sequencer is playing.

**TIP** While holding down the SHIFT button, press the PLAY button to turn the key trigger on (the PLAY button blinks). The sequence data will play while a key on the keyboard is pressed.

Hold down the PLAY button while pressing the SHIFT button to set the key trigger to hold (the SHIFT and PLAY buttons blink). The sequence data will keep playing even after you release your hands from the keyboard. When the key trigger is set to hold and the SHIFT button is pressed again, the key trigger hold will be cancelled (turn off). While pressing the SHIFT button once more, press the PLAY button to turn the key trigger off.

Press the same note on the keyboard as the note recorded at the beginning of the sequence data to play back the sequence data as-is. Press another note to transpose the playback.

- **TIP** The Sequencer tempo is set for each Program in the SEQ EDIT mode and saved as part of the Program, but you can adjust the tempo from 56.0 to 240.0 BPM (Beats Per Minute) by turning the TEMPO knob.
- *3.* **Press the PLAY button once more to end the Sequencer playback.**

![](_page_10_Picture_13.jpeg)

## **Programs**

# **Program Architecture**

Each minilogue Program includes settings for the Oscillators, Mixer, Filter, EGs and LFO, as well as a 16-Step Sequencer plus Effects.

Try editing each related parameter, and enjoy changing the sounds of the minilogue.

![](_page_11_Figure_4.jpeg)

# **Creating Sounds**

**Editing a program** means changing the Program's parameters to alter its sound.

There are two way to create sounds on the minilogue.

- Select an existing Program that's close to the sound you want, and edit that Program's parameters to achieve your own custom sound.
- • You can also initialize all the Program parameters or use the Panel Load function to create your own sound from scratch.

## **Editing an Existing Program**

- *1.* **In Program mode, select the Program that you want to use as a starting point.**
- *2.* **Use the knobs and switches on the front panel.**

Take a moment to consider the differences between the current Program and the sound you have in mind, and use the front panel controls to edit the necessary parameters.

- **TIP** For details on how the pitch, sound, and volume change when using the knobs and switches, refer to "Basic [Parameter](#page-14-0) Editing" (p. 15).
- 
- $\triangle$  We recommend that you save the Program on the minilogue after editing the sound. Any edits that you make will be lost if you turn off the power or recall a different Program. For details, refer to ["Saving](#page-13-0) a [Program"](#page-13-0) (p. 14).

## **Creating a Program from Scratch**

To create a sound from scratch, we recommend that you use the **Panel Load function**. This will load the current settings of each front panel control and provide a simple starting point for your iconic creations.

As you explore the front panel controls, you can see how each parameter will affect the sound, making it easier to understand how each section of the minilogue functions and how the parameters interact.

## **Panel Load function**

Press the WRITE button while holding down the SHIFT button. The sound will change to reflect the panel settings, and "Load Panel" will be indicated in the display.

# <span id="page-13-0"></span>**Saving a Program**

We recommend that you save your Program on the minilogue after editing the sound.

![](_page_13_Picture_2.jpeg)

A Any edits that you make to the current program will be lost if you turn off the power or recall a different program before saving.

- *1.* **Edit the program in Play mode.** For details, refer to "Basic [Parameter](#page-14-0) Editing" (p. 15).
- *2.* **Press the WRITE button; the minilogue will enter the Write standby mode, and the WRITE button will blink.**

The message "Where to write?" will appear in the display.

*3.* **Turn the PROGRAM/VALUE knob to select the Program number where your new sound will be saved.**

Programs 1–100 are preset Programs, and Programs 101–200 are user Programs.

TIP Press the EXIT button to cancel the operation.

## *4.* **Press the WRITE button once more.**

The Program will be saved in internal memory, and the message "Complete" will appear in the display..

![](_page_13_Picture_12.jpeg)

**EX** Never turn off the power while Programs are being saved. Doing so may destroy the internal data.

# <span id="page-14-0"></span>**Basic Parameter Editing**

In this section, we'll explain the basic parameters that make up a program. The basic parameters are assigned to the knobs and switches on the front panel.

## **VCO 1, VCO 2**

VCO: Voltage Controlled Oscillator

There are two oscillators in the minilogue. Oscillator Parameters include the settings for the pitch of the sound (OCTAVE, PITCH) and the waveform (WAVE, SHAPE).

### **OCTAVE switch [16', 8', 4', 2']**

The pitch of oscillators 1 and 2 can be set in octave steps.

## **WAVE switch**  $[\Box, \wedge, \Box]$

This sets the waveforms for oscillators 1 and 2.

**Square wave**: This waveform is used for electronic and wind instrument sounds.

![](_page_14_Figure_11.jpeg)

![](_page_14_Figure_12.jpeg)

**Sawtooth wave**: This waveform is used to create sounds typical of analog synthesizers, such as synth basses and brass.

![](_page_14_Figure_14.jpeg)

![](_page_14_Figure_15.jpeg)

### **PITCH knob [−1200...+1200]**

The pitch, or tuning, of the Oscillators can be set using one-cent steps.

### **SHAPE knob [0...1023]**

This knob will determine the final shape, complexity, or duty-cycle (Square) of the selected waveform.

![](_page_15_Figure_6.jpeg)

## **VCO 2 MODULATION**

Oscillator 2 includes powerful oscillator sync, cross modulation, and ring modulation functions.

![](_page_15_Figure_9.jpeg)

### **CROSS MOD DEPTH knob [0...1023]**

Cross Mod (Modulation) allows Oscillator 1 to modulate the pitch of Oscillator 2.

Turning the knob to the right results in stronger modulation.

### **PITCH EG INT knob [−4800...+4800]**

The Pitch EG (Envelope Generator) can be used to change the Pitch of Oscillator 2 over time. In the center position, no effect is applied.

Positive values (turning the knob to the right of center) increase the Pitch EG effect; turning the knob to the left of center increases the Pitch EG effect using an inverted image of the EG shape (negative values).

To learn more about the EG settings, refer to ["EG"](#page-20-0) (p. 21).

### **SYNC switch [OFF, ON]**

Oscillator sync is a popular effects for creating edgy synth leads.

**ON** (up position): With this type of modulation, the phase of oscillator 2 is forcibly synchronized to the phase of oscillator 1. This adds harmonic overtones to the frequency of oscillator 2, making a complex waveform.

![](_page_16_Figure_4.jpeg)

### **RING switch [OFF, ON]**

Ring Modulation outputs the sum and difference of the frequencies created by the two oscillators. Adjust the pitch of Oscillator 2 to create non-tonal and metallic sounds.

**ON** (up position): Oscillator 1 is used to ring modulate oscillator 2.

![](_page_16_Figure_9.jpeg)

## **MIXER**

The mixer is used to set the relative levels of the three signal sources— Oscillator 1, Oscillator 2, and the Noise generator before they enter the filter.

![](_page_16_Picture_421.jpeg)

These knobs control the output levels of oscillator 1 and 2.

### **NOISE knob [0...1023]**

Use this knob to set the output level of the noise generator. Noise (white noise) can be used on its own, or mixed with the Oscillators to create percussion instrument sounds, or sound effects such as surf.

![](_page_16_Picture_17.jpeg)

![](_page_16_Picture_18.jpeg)

![](_page_16_Picture_19.jpeg)

## **FILTER**

VCF: Voltage Controlled Filter

The low-pass filter shapes the tone by selectively filtering certain parts of the harmonic spectrum of the sound generated by the Oscillators and the Noise generator.

### **CUTOFF knob [0...1023]**

This knob is used to set the cutoff frequency. Harmonic content above the cutoff frequency will be filtered out.

Turning the knob to the left will lower the cutoff frequency, and turning the knob to the right will raise the cutoff frequency.

 $\triangle$  If the CUTOFF value is set too low, the volume may be extremely low.

### **RESONANCE knob [0...1023]**

Also known as Peak or Q, the RESONANCE control adds additional emphasis to the overtones occurring at the CUTOFF frequency, giving a distinctive character to the sound.

Turning the knob to the right will increase the resonance effect.

![](_page_17_Figure_12.jpeg)

- TIP The overtones that are emphasized will change depending on the cutoff frequency. For this reason, it's good to adjust the CUTOFF knob while adjusting the RESONANCE knob.
- $\triangle$  When emphasizing the overtones in this way, the sound may distort depending on the cutoff frequency or the input audio.

![](_page_17_Picture_15.jpeg)

### **EG INT knob [−100%...0...+100%]**

The Envelope Generator (EG) can be used to control the CUTOFF, or Filter frequency, over time using this EG INT (intensity) knob.

To learn more about the EG settings [\("EG",](#page-20-0) p. 21).

With this knob in the center position  $(0\%)$ , no EG is applied to the Filter.

Rotating the knob to the left of center increases the EG intensity, but with the polarity of the EG inverted.

![](_page_18_Figure_6.jpeg)

Rotating the knob to the right of center increases the EG intensity effect. Cutoff

![](_page_18_Figure_8.jpeg)

### **FILTER TYPE switch [2-POLE, 4-POLE]**

The filter type (roll off) can be set to either 2-POLE (12 dB per octave) or 4-POLE (24 dB per octave).

**2-POLE**: Gently cuts off the upper harmonics, creating a more natural sound. **4-POLE**: Cuts off the upper harmonics more sharply than the 2-POLE.

![](_page_18_Figure_13.jpeg)

### **KEY TRACK switch [0%, 50%, 100%]**

Key tracking allows the note played on the keyboard to influence the cutoff frequency of the filter. This is useful when you want higher notes to have more upper harmonics, or to appear brighter, than lower notes.

**0%** (lower position): No keyboard tracking will be applied.

**50%** (center position): The cutoff frequency will change at half the rate/slope as the pitch of the keyboard.

**100%** (upper position): The cutoff frequency will change at the same rate/slope as the pitch of the keyboard.

### **VELOCITY switch [0%, 50%, 100%]**

Specifies how the velocity (keyboard playing dynamics) will affect the cutoff frequency, allowing louder notes to appear brighter, etc.

**0%** (lower position): Velocity will not affect the cutoff frequency.

**50%** (center position): Velocity will affect the cutoff frequency, but at only half the amount produced at 100%.

**100%** (upper position): Playing the keys harder will increase the cutoff frequency, while playing the keys softer will decrease the cutoff frequency.

## **AMP EG**

VCA: Voltage Controlled Amplifier / EG: Envelope Generator

The AMP (VCA) controls the output level of the minilogue, before the Master control. The AMP Envelope Generator provides a precise control signal that varies over time to modify the VCA level.

![](_page_19_Figure_9.jpeg)

### **ATTACK knob [0...1023]**

The ATTACK specifies the time required for the EG to reach its maximum level once a new note is played

### **DECAY knob [0...1023]**

The DECAY specifies the time required for the EG to fall to the preset Sustain level once the Attack portion of the EG is complete.

### **SUSTAIN knob [0...1023]**

The SUSTAIN specifies the level that will be maintained while the key is held down (or a trigger is applied).

### **RELEASE knob [0...1023]**

The RELEASE specifies the time required for the EG to reach its minimum level (zero) once the key or trigger is released.

![](_page_19_Figure_22.jpeg)

## <span id="page-20-0"></span>**EG** EG: Envelope Generator

The EG provides a precise control signal that varies over time. This signal can be used to modify the Pitch of Oscillator 2, the Filter CUTOFF frequency, and the Speed or Intensi-

![](_page_20_Picture_2.jpeg)

ty of the LFO. The EG signal is available at the VCO 2 MODULATION PITCH EG INT knob, the FILTER EG INT knob, and the LFO EG MOD switch. This switch can be set to allow the EG signal to control either the RATE or INT (Intensity), in conjunction with the LFO RATE and INT knobs.

![](_page_20_Figure_4.jpeg)

### **ATTACK knob [0...1023]**

The ATTACK specifies the time required for the EG to reach its maximum level once a new note is played.

### **DECAY knob [0...1023]**

The DECAY specifies the time required for the EG to fall to the preset Sustain level once the Attack portion of the EG is complete.

### **SUSTAIN knob [0...1023]**

The SUSTAIN specifies the level that will be maintained while the key is held down (or a trigger is applied).

### **RELEASE knob [0...1023]**

The RELEASE specifies the time required for the EG to reach its minimum level (zero) once the key or trigger is released.

## **LFO**

LFO: Low Frequency Oscillator

The Low Frequency Oscillator creates a repeating cyclical signal. You can choose one of three LFO waveforms.

![](_page_21_Figure_3.jpeg)

Depending on its target, the LFO can provide vibrato (PITCH); Tonal changes to the Oscillators (SHAPE); or Wah-Wah (CUTOFF) effects

## **WAVE switch**  $[\Box, \wedge, \Box]$

The LFO can be set to a square wave  $(\neg)$ , a triangle wave  $(\land)$ , or a sawtooth wave  $(\sim)$ .

## **EG MOD switch [OFF, RATE, INT]**

The EG can modify either the speed (RATE) or depth (INT) of the LFO, in conjunction with the RATE and INT knobs.

### **RATE knob [0...1023 / 4, 2, 1, 0, 3/4...1/64]**

The rate knob adjusts the speed of the LFO.

Turning the knob to the right will increase the LFO speed.

TIP The values indicated here depend on the LFO BPM Sync settings in the PROGRAM EDIT mode. When LFO BPM Sync is Off, the available values are 0–1023; and when LFO BPM Sync is On, the available values are from 4–1/64 ("LFO BPM [Sync",](#page-35-0) p. 36).

## **INT knob [0...1023]**

The INT knob adjusts the intensity of the LFO. Turning the knob to the right will increase the LFO intensity.

## **TARGET switch [CUTOFF, SHAPE, PITCH]**

Selects the parameter where the LFO modulation will be applied. **CUTOFF**: Modulation is applied to the FILTER CUTOFF knob setting. **SHAPE**: Modulation is applied to the VCO 1, 2 SHAPE knob settings. **PITCH**: Modulation is applied to the VCO 1, 2 PITCH knob settings.

## **DELAY**

The Delay effect is combined with a High Pass filter. This allows you to create a wide range of sounds.

![](_page_22_Picture_2.jpeg)

## **HI PASS CUTOFF knob [0...1023]**

Adjusts the cutoff frequency of the high-pass filter. Sounds and harmonic components below the HI-PASS CUTOFF frequency will be attenuated. Turning the knob to the right will increase the cutoff frequency.

### **TIME knob [0...1023]**

This knob specifies the delay time.

Turning the knob to the right will make the delay time longer.

### **FEEDBACK knob [0...1023]**

The Feedback knobs controls the regeneration of the Delay effect. Turning the knob to the right will increase the amount of feedback.

## **OUTPUT ROUTING switch [BYPASS, PRE FILTER, POST FILTER]**

Using this switch, you can specify where in the signal chain the Delay effect is being applied.

The circuit routing is shown below. Also, refer to the block diagram [\("Block](#page-2-0) [Diagram",](#page-2-0) p. 3).

**BYPASS**: In this mode, the Delay and Hi Pass Filter are bypassed, and no effect is applied to the sound.

![](_page_22_Picture_16.jpeg)

**PRE FILTER**: The original sound is output before the Hi Pass Filter, and the Hi Pass Filter is applied only to the delayed sound.

![](_page_22_Picture_18.jpeg)

**POST FILTER:** This Hi Pass Filter is applied to both the original (dry) sound, and the delayed sound.

![](_page_22_Picture_20.jpeg)

# <span id="page-23-0"></span>**Voice modes**

The minilogue is a 4-voice analog synthesizer. By changing the Voice mode, you can combine and allocate the voices in different ways.

The Voice mode is set as a Program parameter, and you can see which Voice mode is being used by looking at which of the buttons 1–8 is lit. For details, refer to ["Program](#page-59-0) List" (p. 60). There are 8 different Voice modes, and buttons 1–8 are used to switch between them. Turning

the VOICE MODE DEPTH knob controls a specific parameter unique to each Voice mode.

![](_page_23_Figure_4.jpeg)

SHIFT

### Voice mode list

![](_page_23_Picture_659.jpeg)

![](_page_24_Picture_320.jpeg)

# **Sequencer**

In this section, we'll explore real-time recording, step recording, and motion sequence recording, as well as how to edit the recorded sequences (step edit).

## **Real-Time Recording**

## **Recording a performance**

This feature allows you to record your minilogue keyboard performance and to add overdubs in real time.

- *1.* **Press the PLAY button in the SEQUENCER section to play the sequencer.** The PLAY button will light.
- *2.* **Press the REC button.** Real-time recording will begin, and the REC button will light.
- *3.* **Play the keyboard.**

The notes that you play on the keyboard will be overdubbed (added to the recording of the sequence data).

- *4.* **Press the REC button once more to stop the recording.** The REC button will go dark. TIP Press the REC button once more to start recording again.
- *5.* **Press the PLAY button to finish real-time recording.** The PLAY button will go dark.

## **Deleting the sequencer data**

Press the REST button to erase or delete existing notes in the sequence during real-time recording.

![](_page_25_Picture_14.jpeg)

## **Step Recording**

*1.* **Press the REC button in the SEQUENCER section while the sequencer is stopped.**

"STEP REC" and "STEP 1" will be indicated in the display.

If the sequence has already been recorded, the note names will be indicated in the display.

- TIP Select the step you wish to edit. Use buttons 1–8 to select steps 1–8, and use buttons 1–8 while holding the SHIFT button to select steps 9–16.
- *2.* **Use the keyboard, REST button and other controls to edit the notes.** When you record a note, rest, or tie in step mode, the display will automatically move to the next step.

## **Recording notes**

The note name for the keys you press on the keyboard will be indicated in the display. Check the note name in the display, and if it is correct, release your finger to record that note and to move to the next step.

If the note name is not correct, just play the correct key while continuing to hold down the wrong key. Check the note indicated in the display, and take your finger off the keyboard to move to the next step.

You can also record chords that you play on the keyboard. The number of notes in a chord will depend on the Voice mode of the current Program ("Voice [modes",](#page-23-0) p. 24).

TIP The note length during recording is determined by the Default Gate Time value that is set in the SEQ EDIT mode. If you turn the PRO-GRAM/ VALUE knob while playing the keyboard, the gate time for only the note(s) you played will be changed when recording.

## **Recording a rest**

You can record a rest by pressing the REST button.

## **Recording a tie**

Press the REST button while holding down a key. The note will be tied to the next note and recorded.

- *3.* **When the set number of steps have finished recording, step recording will automatically end. Pressing the REC button at any step during recording will stop the step recording at that step.**
	- TIP The number of steps is set for each Program, and you can change the number of steps using the Step Length function in the SEQ EDIT mode. For details, refer to "Step [Length"](#page-38-0) (p. 39).

## **Recording a Motion Sequence**

Motion Sequencing allows you to record the flipping of switches and the turning of knobs as part of the sequence, and recreate those motions automatically during playback.

Four Motion Sequences can be recorded on the minilogue, which can includes changes to all knobs and switches (except for the MASTER knob, TEMPO knob, and OCTAVE switches).

## *1.* **Press the PLAY button to play the sequencer.**

## *2.* **Press the REC button.**

Real-time recording will begin.

## *3.* **Move the knobs and switches on the minilogue.**

A Motion Sequence of the knobs and switches you moved will be recorded. You can record up to 4 Motion Sequences for the knobs and switches.

If you exceed this limit, the message "Motion Full" will be indicated in the display, and the display will enter MOTION CLEAR in the SEQ EDIT mode. When this happens, delete a previously-recorded Motion Sequence before recording a new one ("Deleting a Motion [Sequence",](#page-28-0) p. 29).

*4.* **After the set number of steps have finished recording, the Motion Sequence will automatically finish recording as well.**

Up to 4 Motion Sequences can be recorded, which includes changes to the knobs and switches. Knobs and switches that have already been recorded can be rerecorded as well.

TIP The number of steps is set for each Program, and you can change the number of steps using the "Step Length" function in the SEQ EDIT mode. For details, refer to "Step [Length"](#page-38-0) (p. 39).

## <span id="page-28-0"></span>**Deleting a Motion Sequence**

If you try to record a fifth Motion Sequence, the message "Motion Full" will be indicated in the display. When this happens, the display will enter MOTION CLEAR in the SEQ EDIT mode, and you will be able to delete one of the previously recorded Motion Sequences.

*1.* **Check that the minilogue is on the MOTION CLEAR function, in the SEQ EDIT mode.**

"MOTION CLEAR" will be indicated in the display. You can delete Motion Sequences one at a time here.

![](_page_28_Figure_5.jpeg)

TIP Press the EXIT button to cancel deleting the Motion Sequence.

- *2.* **Press button 4, and select the motion to delete.**
- *3.* **Turn the PROGRAM/VALUE knob to select the message "CLEAR...?".**
- *4.* **Press the WRITE button.** The selected Motion Sequence will be deleted.
- *5.* **Press the EXIT button.**
- *6.* **To continue recording a Motion Sequence, press the REC button, and press the PLAY button to stop.**
	- TIP To delete all Motion Sequences at once, use the "Motion Clear" function assigned to button 3 in the SEQ EDIT mode. For details, [refer](#page-39-0) to ["Motion](#page-39-0) Clear" (p. 40).

![](_page_28_Picture_13.jpeg)

## **Editing sequence data (step edit)**

Using Step Edit, you can change the values of notes and gate times previously recorded into a sequence.

- *1.* **Select the Program that includes the sequence data you wish to edit.**
- *2.* **Press the 1–8/9–16 button.**

"STEP EDIT 1–8" and "STEP EDIT 9–16" will be indicated in the display.

**TIP** The number of steps is set for each Program, and you can change the number of steps by turning the PROGRAM/VAL-UE knob while holding down the SHIFT button. You can also

![](_page_29_Picture_6.jpeg)

change the number of steps using the "Step Length" function in the SEQ EDIT mode. For details, refer to "Step [Length"](#page-38-0) (p. 39).

## *3.* **Select the step that you want to edit.**

**To change steps 1–8**: Select STEP EDIT 1–8, and then press the one of the buttons from 1 to 8.

**To change steps 9–16**: Select STEP EDIT 9–16, and then press the one of the buttons from 1 to 8.

The display will indicate "Note". Play the keyboard to record notes. Next, press the same button to show the "Gate Time" message in the display, and use the PROGRAM/VALUE knob to change the value.

![](_page_29_Picture_732.jpeg)

 $\triangle$  If no note has been recorded, there will be no gate time.

Pressing buttons 1–8 will turn the notes recorded for the corresponding steps on (the button will light) or off (the button will go dark). For steps that are turned on, the corresponding notes will play; and for steps that are turned off, the corresponding notes will not play (rest).

To erase the recorded note, select the step to erase and then press the REST button (the button will go dark).

## *4.* **Press the EXIT button once you are finished with step editing.**

## **Other editing functions**

Use the SEQ EDIT mode when setting the Step Length and Step Resolution parameters during sequence step recording, as well as for deleting sequence data, or for editing or deleting motions. For details, refer to "SEQ EDIT [mode"](#page-38-1) (p. [39\).](#page-38-1)

# **Edit Mode**

Although nearly all of the minilogue's main parameters can be edited using the knobs and switches on the panel, other detailed parameters are accessed using the **Edit mode**.

There are four sub-modes within the Edit mode: **PROGRAM EDIT mode**, **SEQ EDIT mode**, **GLOBAL EDIT mode**, and **MICROTUNING mode**.

## **How to enter the Edit mode**

*1.* **Press the EDIT MODE button.**

Each Edit mode is shown in the display, and the buttons light.

![](_page_31_Picture_6.jpeg)

![](_page_31_Picture_7.jpeg)

*2.* **Press the EDIT MODE button repeatedly or use the PROGRAM/VALUE knob—to advance to the PROGRAM EDIT mode,** 

**SEQ EDIT mode, GLOBAL EDIT mode, or MICROTUNING mode. PROGRAM EDIT mode**: This mode is used to change the Program name

and assign a parameter to the slider, as well as to initialize Programs and perform other Program editing functions.

**SEQ EDIT mode**: This mode is used to set the BPM and configure other Step Sequencer settings, to delete sequence data, and so on.

**GLOBAL EDIT mode**: This mode is used to set the tuning and to specify how the knobs and switches should function, as well as settings that affect the entire synthesizer—such as MIDI.

**MICROTUNING mode**: This mode lets you change the pitch of the notes you play on the keyboard (which are normally tuned in equal temperament) to a different tuning. This is also used to initialize the microtuning or to perform a data dump.

*3.* **Press one of the lit buttons from 1 to 8.**

The minilogue will enter the selected edit mode, and the parameter names will be indicated in the display.

- You can go to the page at right by pressing the same button.
- Turn the PROGRAM/VALUE knob to set the value. For more on the parameters, see ["PROGRAM](#page-33-1) EDIT mode" (p.34), ["SEQ](#page-38-1) EDIT [mode"](#page-38-1) (p.39), ["GLOBAL](#page-41-0) EDIT mode" (p.42), and ["MICROTUN](#page-48-0)-ING [mode"](#page-48-0) (p.49).
- *4.* **Press the WRITE button to save your parameters after you have configured the parameters in PROGRAM EDIT mode and SEQ EDIT mode.**

The display will indicate the message "Where to write?".

- $\mathbb{R}$  If you do not save your changes and select another Program after you have configured the parameters in the PROGRAM EDIT mode and the SEQ EDIT mode, your settings will be lost.
- **TIP** GLOBAL EDIT mode parameters are automatically saved when you switch pages, so there is no need to save them manually.
- *5.* **Use the PROGRAM/VALUE knob to select the destination Program number where you will save your edited sound.**

Press the EXIT button to cancel the save operation and return to Play mode.

*6.* **Press the WRITE button to save the settings and return to the Play mode.**

# <span id="page-33-1"></span>**PROGRAM EDIT mode**

The parameters of the PROGRAM EDIT mode are assigned to buttons 1–8.

![](_page_33_Picture_391.jpeg)

## **Button 1 (PROGRAM NAME)**

You can create a Program Name up to 12 characters in length.

Rotate the PROGRAM/VALUE knob to select the desired character, then press button 1 to move the cursor to the next position.

## **Button 2 (SLIDER FUNC)**

The Slider offers real-time control over a specific parameter of your choosing. In addition, the slider can be used as a pitch bend controller.

### <span id="page-33-0"></span>**Slider Assign [PITCH BEND...VOICE MODE DEPTH]**

You can assign any one these performance parameters to the slider: PITCH BEND GATE TIME VCO 1 PITCH VCO 1 SHAPE VCO 2 PITCH VCO 2 SHAPE CROSS MOD DEPTH VCO 2 PITCH EG INT

VCO 1 LEVEL VCO 2 LEVEL NOISE LEVEL CUTOFF **RESONANCE** FILTER EG INT AMP EG ATTACK AMP EG DECAY AMP EG SUSTAIN AMP EG RELEASE EG ATTACK EG DECAY EG SUSTAIN EG RELEASE LFO RATE LFO INT HPF CUTOFF DELAY TIME FEEDBACK PORTAMENTO VOICE MODE DEPTH

**Slider Range [–100%...0%...+100%]**

Adjusts how much the parameters change when the slider is moved.

### **Bend Range + [1 Note...12 Note]**

If the Slider is set to PITCH BEND, this parameter specifies how much pitch bend will be applied when moving the slider in the plus (right) direction.

### **Bend Range – [1 Note...12 Note]**

If the Slider is set to PITCH BEND, this parameter specifies how much pitch bend will be applied when moving the slider in the minus (left) direction.

## **Button 3 (LFO SETTING)**

There are a number of LFO parameters that relate to various sync functions.

### <span id="page-35-0"></span>**LFO BPM Sync [Off, On]**

This function allows you to choose whether the LFO frequency will be synchronized with the BPM of the Sequencer.

**Off**: The LFO frequency will not be synchronized. When the LFO RATE knob is turned, the LFO Rate value changes continuously within the 0–1023 range. **On**: The LFO frequency will be synchronized. When the LFO RATE knob is turned, the LFO Rate value will be displayed as the number of beats, such as 4, 2, 1... 1/32, 1/64.

### **LFO Key Sync [Off, On]**

With the LFO Key Sync set to On, the phase of the LFO will be reset with each note-on received from the keyboard.

### **LFO Voice Sync [Off, On]**

Use the LFO Voice Sync to choose whether the phase of the LFO will be synchronized between voices.

## **Button 4 (OTHER SETTING)**

These parameters relate to Portamento, Keyboard Velocity, and the output level of the Program.

### **Portamento Time [Off, 0...127]**

Portamento produces a continuous glide in pitch between notes; this parameter controls the portamento time.

**Off**: No portamento effect is applied.

The larger the value, the longer the portamento time.

### **Portamento Mode [Auto, On]**

**Auto**: When playing in a legato style (playing a new note before any previously played note is released), portamento will be applied.

**On**: Portamento will be applied, even when fully releasing a key and then playing the next note.

### **Portamento BPM [Off, On]**

**On**: The Portamento Time will be synchronized to the BPM value.

### **Amp Velocity [0...127]**

Amp Velocity is used to specify how much the volume will change according to the keyboard velocity.

**0**: The velocity will not affect the volume.

The larger the value, the more effect that keyboard velocity will have on volume.

## **Program Level [−25...+25]**

Program Level allows you to adjust the volume of a Program relative to other Programs.

Increasing this value will make the volume louder.

## **Button 5 (PITCH SETTINGS)**

**Microtuning [Equal Temp...Reverse, AFX 001...006, DC 001...003, USER SCALE 1...6, USER OCTAVE 1...6]**

Sets the microtuning for the program.

**Equal Temp**: Spacing all semitones at equal pitch intervals, this temperament is the most widely used.

**Pure Major**: Major chords in the primary key selected will be perfectly in tune. **Pure Minor**: Minor chords in the primary key selected will be perfectly in tune.

**Pythagorean**: This ancient Greek scale is especially effective for playing melodies. It consists of perfect fifths; however, other intervals—the major third in particular—will sound out of tune.

**Werckmeister**: The Werckmeister III scale was used in the later Baroque period, providing equal temperament tuning.

**Kirnberger**: The Kirnberger III scale is used mainly for tuning harpsichords. **Slendro**: This is an Indonesian gamelan scale with five notes per octave.

**Pelog**: This is an Indonesian gamelan scale with seven notes per octave.

**Ionian**: This is a major scale with seven notes per octave.

**Dorian**: This is a scale with seven notes per octave, with the sixth note of the Ionian scale raised a semitone.

**Aeolian**: This is a natural minor scale with seven notes per octave.

**Major Penta**: This is a major pentatonic scale.

**Minor Penta**: This is a minor pentatonic scale.

**Reverse**: This is a scale that symmetrically inverts the notes on the keyboard, with C4 as the center.

**AFX 001...006**: These are an original scale created by Aphex Twin, set for the entire note range.

**DC 001...003**: These are an original scale created by Dorian Concept, set for the entire note range.

**USER SCALE 1...6**: These are a user-defined scale based on equal temperament tuning, which lets you alter the pitches of each note over the entire keyboard range in semitones and cents. Refer to ["Microtuning"](#page-50-0) (p.51) for how to set this.

**USER OCTAVE 1...6**: These are a user-defined scale based on equal temperament tuning, which lets you alter the pitches of each note in semitones and cents over one octave (C through B). Refer to ["Microtuning"](#page-50-0) (p.51) for how to set this.

**Scale Key [–12 Note...0 Note...+12 Note]**

Sets the scale key used in microtunings.

The preset tuning is the key of C. Adjust the "Scale Key" setting if you want to use a different key. For example, set the scale key to "+2 Note" if you want to use the key of D.

**2** This setting will have no effect if microtuning is set to "Equal Temp" (equal temperament tuning).

## **Program Tuning [–50 Cent...0 Cent...+50 Cent]**

This adjusts the tuning of the program in one-cent units (1 semitone=100 cents), over a range of ±50 cents.

### **Transpose [–12 Note...0 Note...+12 Note]**

Sets the pitch for the program in semitones. The range you can set is within one octave, up and down.

## **Button 7 (INITIALIZE)**

This button initializes the current Program.

Turn the PROGRAM/VALUE knob until "Press WRITE" is indicated in the display. The WRITE button will blink.

Press the WRITE button to initialize the Program. The display will indicate the message "Initialized".

## **Button 8 (DUMP)**

This button initiates a Program dump.

Turn the PROGRAM/VALUE knob until "Press WRITE" is indicated in the display. The WRITE button will blink.

Press the WRITE button to send a SysEx Program dump from the minilogue's MIDI OUT and USB B connector. The display will indicate the message "Program Dump".

# <span id="page-38-1"></span>**SEQ EDIT mode**

The parameters of the SEQ EDIT mode are assigned to buttons 1–6.

![](_page_38_Picture_361.jpeg)

## **Button 1 (BPM)**

**BPM [10.0...300.0]**

This parameter sets the tempo of the Sequencer in Beats Per Minute (BPM).

## **Button 2 (SEQ PARAMETER)**

This group provides control of various Sequencer timing and resolution parameters such as Gate Time, Swing, etc.

## <span id="page-38-0"></span>**Step Length [1...16]**

Step Length allows you to set the number of steps used by the Step Sequencer.

**Step Resolution [1/16, 1/8, 1/4, 1/2, 1/1]**

The Step Resolution is used to set the length of each Step Sequencer step. **1/16**: A single step will be set to the length of a sixteenth note. **1/1**: A single step will be set to the length of one measure. Use this when you

want to play long chords.

**Swing [−75%...+75%]**

The Swing parameter adjusts the intensity of the swing.

### **Default Gate Time [0–100%]**

The Gate Time is the default value used for each step recorded using the Step Sequencer. Lower values are more staccato, higher values have a longer gate time.

## **Button 3 (SEQ CLEAR)**

This function provides a convenient way to erase all data within a specific sequence.

## **All Clear**

When using All Clear, all notes and Motion Sequences contained within the sequence data will be deleted.

Turn the PROGRAM/VALUE knob until "Press WRITE" is indicated in the display. The WRITE button will blink.

Press the WRITE button to delete the data. The display will indicate the message "All Cleared".

### <span id="page-39-0"></span>**Motion Clear**

With Motion Clear, only the Motion Sequences contained within the sequence data will be deleted.

Turn the PROGRAM/VALUE knob until "Press WRITE" is indicated in the display. The WRITE button will blink.

Press the WRITE button to delete all of the Motion Sequence data. The display will indicate the message "Cleared".

## **Button 4 (MOTION CLEAR)**

## **MOTION CLEAR**

Unlike the previous motion clear, Button 4 allows you to clear motions 1–4 individually.

Press button 4 to select the Motion Sequence to delete.

Turn the PROGRAM/VALUE knob until "CLEAR...?" is indicated in the display. The WRITE button will blink.

Press the WRITE button to delete the data. The display will indicate the message "Cleared".

TIP While the SHIFT button is pressed, the **MOTION VIEW** screen will be displayed, where you can see the waveforms for the Motion Sequences you have recorded. This will not be displayed if a Motion Sequence has not been recorded yet.

## **Button 5 (MOTION ENABLE)**

## **MOTION ENABLE [OFF, ON]**

By setting this function to OFF, you can disable a particular motion without deleting the data.

Press button 5 to select the Motion Sequence to configure. Turn the PROGRAM/VALUE knob, and select either "OFF" or "ON".

**OFF**: The Motion Sequence will be disabled, and the parameters will not change (the recorded Motion Sequence will not be deleted).

TIP While the SHIFT button is pressed, the **MOTION VIEW** sscreen will be displayed, where you can see the waveforms for the Motion Sequences you have recorded. This will not be displayed if a Motion Sequence has not been recorded yet.

## **Button 6 (MOTION SMOOTH)**

### **MOTION SMOOTH [OFF, ON]**

The motion of a Motion Sequence can step from one value to the next, or it can transition smoothly from one value to the next by applying Motion Smooth.

Press button 6 to select the Motion Sequence to configure, and turn the PRO-GRAM/VALUE knob to select either "OFF" or "ON".

**OFF**: The Motion Sequence will make changes to the sound in steps. **ON**: The Motion Sequence will change smoothly, and make smooth changes to the sound.

TIP While the SHIFT button is pressed, the **MOTION VIEW** screen will be displayed, where you can see the waveforms for the Motion Sequences you have recorded. This will not be displayed if a Motion Sequence has not been recorded yet.

# <span id="page-41-0"></span>**GLOBAL EDIT mode**

Unlike PROGRAM EDIT and SEQ EDIT parameters which apply only to the current Program GLOBAL EDIT functions apply to the entire minilogue universally.

GLOBAL EDIT mode parameters are assigned to buttons 1–8.

![](_page_41_Picture_396.jpeg)

## **Button 1 (GLOBAL 1)**

Common to both Oscillators, these functions control the tuning and transposition of the minilogue.

**Master Tune [−50 Cent...+50 Cent]**

This adjusts the overall tuning of the entire minilogue in one-cent units (semitone =  $100$  cents), over a range of  $\pm 50$  cents.

**0**: A4 is equal to 440 Hz.

## **Transpose [−12 Note...+12 Note]**

Transposing the keyboard allows you play in a different key using familiar fingerings on the keyboard.

## **Button 2 (GLOBAL 2)**

These functions relate to performance aspects of the minilogue—knob operation, velocity curves, local settings, and more.

## **Knob Mode [Jump, Catch, Scale]**

The front panel knobs can operate in one of three modes:

**Jump**: When you turn the knob, the parameter value will jump to the value indicated by the knob. Since this makes it easy to hear the results while editing, we recommend that you use this setting.

**Catch**: Turning the knob will not change the parameter value until the knob position matches the stored value. We recommend that you use this setting when you don't want the sound to change abruptly, such as while performing. **Scale**: When you turn the knob, the parameter value will increase or decrease in a relative manner in the direction that it is turned. When you turn the knob and it reaches the full extent of its motion, it will operate proportionate to the maximum or minimum value of the parameter. Once the knob position matches the parameter value, the knob position and parameter value will subsequently be linked.

## **If the parameter value does not change**

In some cases, the parameter value may not change or Motion Sequence recording may not start, even when you turn the knob from left to right. This means that the knob mode is set to "Catch".

In this case, the actual value of the parameter you're editing (the value shown in the display) will not change unless it matches the position of the knob. In Catch mode, the knob position and the value will be linked only when the knob position reaches the actual value. This prevents an unnatural change in sound that is caused when a value suddenly changes.

Let's say that you've turned the knob to edit a certain parameter, and that the knob is in the position shown.

The actual value of the parameter is at the position shown by the triangle.

The parameter value will not change until the knob position reaches the triangle mark.

Once the knob has reached the position corresponding to the actual value, the parameter value and the knob position will be linked, and the value will change as you turn the knob.

![](_page_42_Picture_14.jpeg)

![](_page_42_Picture_15.jpeg)

### **Audio In [Off, On]**

The audio input jack can be globally enabled or disabled. **Off**: Any audio signals coming into the jack will be muted.

### <span id="page-43-0"></span>**Local SW [Off, On]**

The local connection makes a link between the minilogue keyboard the soundgenerating circuitry. Normally, this link is On. However, if you are using the minilogue with an external sequencer or sequencing software, you will want to set the local connection to OFF to eliminate the double-triggering of notes caused by MIDI echo.

**Off**: The minilogue's keyboard will be internally disconnected from the tone generator.

### **Velocity Curve [Type 1...8, Const 127]**

Changing the Velocity Curve allows you to match the dynamic response of the minilogue keyboard to your own playing style and technique.

![](_page_43_Figure_7.jpeg)

![](_page_43_Picture_582.jpeg)

Curve types 7 and 8 produce little change for medium-strength playing, and are suitable when keyboard velocity is not required, or when you want to play each note at the same velocity. However, these curves will produce a great deal of change with softly played notes, so the sound may be more difficult to control. Choose the curve that is most appropriate for your playing dynamics or for the effect you want to obtain.

## **Button 3 (GLOBAL 3)**

These parameters relate to the SYNC IN/SYNC OUT jack settings.

### **Sync In Unit [16th Note, 8th Note]**

The Sync In Units determine how much the Sequencer will advance with each pulse received via the SYNC IN jack.

**16th Note**: The Sequencer will advance one sixteenth note for each pulse. **8th Note**: The Sequencer will advance one eighth note for each pulse.

**TIP** When Step Resolution in the SEQ EDIT mode is set to 1/16, a sixteenth note will be equal to one step, and an eighth note will be equal to two steps.

## **Sync Out Unit [16th Note, 8th Note]**

The Sync Out Units determine how far the Sequencer needs to advance in order to generate a pulse via the SYNC OUT jack.

**16th Note**: A pulse will be outputted for every sixteenth note.

**8th Note**: A pulse will be outputted for every eighth note.

TIP When Step Resolution in the SEQ EDIT mode is set to 1/16, a sixteenth note will be equal to one step, and an eighth note will be equal to two steps.

### **Sync In Polarity [Rise, Fall]**

In order to achieve synchronization with other units, the polarity of the SYNC IN jack may need to be changed.

**Rise**: The minilogue will sync to the pulse as it rises to its crest (the highest point) of the waveform.

**Fall**: The minilogue will sync to the pulse as it falls to its trough (the lowest point) of the waveform.

### **Sync Out Polarity [Rise, Fall]**

In order for other units to correctly sync with the minilogue, the polarity of the SYNC OUT jack may need to be changed.

**Rise**: The minilogue will create a sync pulse as it rises to its crest (the highest point) of the waveform.

**Fall**: The minilogue will create a sync pulse as it falls to its trough (the lowest point) of the waveform.

## **Button 4 (GLOBAL 4)**

These parameters relate to the minilogue's MIDI capabilities.

### <span id="page-45-1"></span>**MIDI Ch [1...16]**

Specifies the MIDI channel of the minilogue.

This MIDI channel will be used to transmit and receive note messages, as well as control change messages for data dump messages.

## <span id="page-45-2"></span>**Clock Source [Auto (USB), Auto (MIDI), Internal]**

Many features of the minilogue can be sync'd to the tempo or BPM. This parameter allows you to specify whether the clock source is internal, or an external MIDI Clock Source.

**Auto (USB)**, **Auto (MIDI)**: When there is no input, the internal clock will be used; and when input is detected, the internal clock will be synchronized to the clocks from the USB B and MIDI IN connectors respectively.

**Internal**: Only the internal clock to be used.

When a cable is plugged into the SYNC IN jack, the internal clock is synchronized to the SYNC IN jack clock, regardless of the MIDI clock settings.

## <span id="page-45-0"></span>**MIDI Route [USB+MIDI, USB]**

MIDI signals can be sent and received via the MIDI and USB connectors, or by the USB connector alone.

**USB+MIDI**: MIDI messages are received via the USB B connector and the MIDI IN connector; messages are transmitted from the USB B connector and the MIDI OUT connector.

**USB**: MIDI messages will be transmitted and received only via the USB B connector. When using the USB connector as a MIDI interface, it is advantageous to use this setting.

## <span id="page-46-0"></span>**Button 5 (GLOBAL 5)**

### **En Rx Transport [Off, On]**

Sets whether transport-related messages received as part of MIDI real-time messages such as start, stop and continue will be received.

### **MIDI Rx Prog Chg [Off, On]**

Selects whether MIDI program change messages will be received.

**MIDI Rx CC [Off, On]**

Selects whether MIDI control change messages will be received.

TIP CC#120 onward cannot be controlled using this setting.

**MIDI Rx Pitch Bend [Off, On]** Selects whether MIDI pitch bend messages will be received.

**MIDI Tx Prog Chg [Off, On]** Selects whether MIDI program change messages will be transmitted.

**MIDI Tx CC [Off, On]** Selects whether MIDI control change messages will be transmitted.

**MIDI Tx Pitch Bend [Off, On]**

Selects whether MIDI pitch bend messages will be transmitted.

## **Button 6 (GLOBAL 6)**

## **Parameter Disp [Normal, All]**

**Normal**: Only major information such as operating the pitch-related knobs or switching the OUTPUT ROUTING switch will be displayed.

**All**: When any knob except for the MASTER knob is turned, the value is indicated; and when operating a switch, the setting is indicated. When the value of the knob or switch is nearly the same as the original, an asterisk ("\*") will be displayed to the right of the value. When the value of the knob or switch is close to the original or when it crosses over the original value, either " $\rightarrow$ " or " $\leftarrow$ " will be displayed.

This will be displayed when operating the knob or switch, and will not be displayed while in Edit mode.

### **Brightness [1...10]**

Adjusts the display brightness.

![](_page_47_Picture_3.jpeg)

 $\triangle$  Continuous use of the minilogue while the brightness is set to a high value will have an adverse effect on the overall life of the display.

### **Auto Power Off [Off, On]**

Using the **Auto Power Off feature**, the minilogue can be set to automatically turn off after approximately four hours have elapsed without any operation of the knobs, switches, or keyboard, and without any input. Once this occurs, you will need to turn the minilogue on again manually.

**Off**: The Auto Power Off feature will be disabled.

**On**: The Auto Power Off feature is enabled. For details, refer to "Auto [Power](#page-6-0) Off [Feature"](#page-6-0) (p. 7)

### <span id="page-47-0"></span>**Oscilloscope [Disable, Enable]**

In place of the Program name and number, the **oscilloscope feature** can be used to show a waveform tracing of the sound.

**Disable**: The display will indicate the Program name and number.. **Enable**: The sound will be displayed as an electrical signal (waveform).

## **Button 8 (ALL DUMP)**

These parameters allow you to perform a dump of all the internal data, either via MIDI or via USB.

## **All Dump (USB)**

Turn the PROGRAM/VALUE knob until "Press WRITE" is indicated in the display. The WRITE button will blink.

Press the WRITE button to transmit the MIDI data dump via the USB B connector. The display will indicate the message "Transmitting". The data will take about 10 seconds to transmit.

![](_page_47_Picture_19.jpeg)

## **All Dump (MIDI)**

Turn the PROGRAM/VALUE knob until "Press WRITE" is indicated in the display. The WRITE button will blink.

Press the WRITE button to transmit the MIDI data dump via the MIDI OUT connector. The display will indicate the message "Transmitting". The data will take about 30 seconds to transmit.

# <span id="page-48-0"></span>**MICROTUNING mode**

![](_page_48_Picture_459.jpeg)

## **Button 1 (USER SCALE)**

## **USER SCALE 1...6**

These are user-defined scales based on equal temperament tuning. You can alter the pitches of each note over the entire keyboard range in semitones and cents for each user scale.

Turn the PROGRAM/VALUE knob to set the tuning value in cents. Turn the PROGRAM/VALUE knob while holding down the SHIFT button to adjust the tuning value in semitones (100 cents). See ["Microtuning"](#page-50-0) (p.51) for details.

 $\triangle$  When this parameter is displayed, the minilogue can receive SysEx microtuning messages. This will overwrite the scale contents you are currently editing, regardless of the numbers specified in the messages.

## **Button 2 (USER OCTAVE)**

## **USER OCTAVE 1...6**

This adjusts the pitches of each note in semitones and cents over one octave (C through B), based on equal temperament tuning.

Turn the PROGRAM/VALUE knob to set the tuning value in cents. Turn the PROGRAM/VALUE knob while holding down the SHIFT button to adjust the tuning value in semitones (100 cents). See ["Microtuning"](#page-50-0) (p.51) for details.

 $\mathbb{R}$  When this parameter is displayed, the minilogue can receive SysEx microtuning messages. This will overwrite the scale contents you are currently editing, regardless of the numbers specified in the messages.

## **Button 7 (SCALE CLEAR)**

## **USER SCALE 1...6**

Initializes the microtunings that were edited in USER SCALE 1–6, button 1. Press button 7 to select the microtuning to initialize. Turn the PROGRAM/ VALUE knob until "Press WRITE" is indicated in the display, and then press the WRITE button.

### **USER OCTAVE 1...6**

Initializes the microtunings that were edited in USER OCTAVE 1–6, button 2. Press button 7 to select the microtuning to initialize. Turn the PROGRAM/ VALUE knob until "Press WRITE" is indicated in the display, and then press the WRITE button.

## **Button 8 (SCALE DUMP)**

### **USER SCALE 1...6**

Transmits the microtunings that were edited in USER SCALE 1–6, button 1 as general SysEx messages.

Press button 8 to select the microtuning to transmit as SysEx. Turn the PRO-GRAM/VALUE knob until "Press WRITE" is indicated in the display, and then press the WRITE button.

### **USER OCTAVE 1...6**

Transmits the microtunings that were edited in USER OCTAVE 1–6, button 2 as general SysEx messages.

Press button 8 to select the microtuning to transmit as SysEx. Turn the PRO-GRAM/VALUE knob until "Press WRITE" is indicated in the display, and then press the WRITE button.

# **Other functions**

# **Tuning**

As with all analog instruments, the minilogue's circuitry can drift over time during performance due to changes in environment and temperature. The minilogue provides an **auto-tuning function** that automatically tunes the instrument's analog circuits on demand, to correct for any analog drift. Autotuning will be done when the minilogue is not producing a sound.

As you continue to play the minilogue for a while right after you've turned it on, the pitch and tone may gradually drift. If the pitch drift becomes noticeable, use the steps below to tune the minilogue. This will manually bring the instrument back into tune.

![](_page_50_Picture_4.jpeg)

 $\triangle$  The internal temperature tends to change more right after the power is turned on, which may cause the instrument to go out of tune.

- *1.* **Press the REC button while holding down the SHIFT button.** Tuning will begin, and "Tuning..." will be shown in the display. The tuning will take about 15 seconds.
	- **TIP** Press the REC button while holding down the SHIFT button again to cancel manual tuning, if you accidentally started it by mistake.
	- During tuning, you will temporarily be unable to play the minilogue.

## <span id="page-50-0"></span>**Microtuning**

Microtuning is a feature that changes the pitch of the notes you play on the keyboard (which are normally tuned in equal temperament) to a different tuning.

The minilogue features preset microtunings, and lets you create your own microtunings.

Twelve microtunings are available to edit. Out of these, you can adjust the pitch on all of the notes on the keyboard for six microtunings called "user scales."

The other six microtunings are called "user octaves," which let you change the tuning of each note within one octave, and that octave's tuning will be repeated across the keyboard.

The minilogue lets you select a different microtuning for each program. See ["MICROTUNING](#page-48-0) mode" (p.49) for details.

## **Editing the microtunings**

Here, we will edit USER SCALE 3.

- *1.* **Press the EDIT MODE button to enter GLOBAL EDIT mode.**
- *2.* **Press button 1 three times.**

"USER SCALE 3" will be indicated in the display.

![](_page_51_Figure_5.jpeg)

![](_page_51_Picture_6.jpeg)

*3.* **Play the note on the keyboard that you want to edit.** The note name will be indicated in the display.

![](_page_51_Figure_8.jpeg)

While this screen is displayed, the minilogue will play use the microtuning you are currently editing.

TIP You can play up to four notes at the same time to edit their tunings together.

*4.* **Turn the PROGRAM/VALUE knob to set how many cents you want to detune the note compared to equal temperament tuning.**

![](_page_51_Picture_12.jpeg)

You can also turn the PROGRAM/VALUE knob while holding down the SHIFT button to have the note you are playing sound a different note.

![](_page_51_Picture_14.jpeg)

When editing the **USER OCTAVE**, use step 2 above to display the USER OC-TAVE screen by pressing button 2, and proceed from step 3.

# **Restoring the Factory settings**

You can restore the minilogue's preset Programs and global settings to their original factory-set state at any time.

- *1.* **Begin with the minilogue turned Off.**
- *2.* **While holding down the WRITE button and the EXIT button, turn the minilogue On.**

"FACTORY RESET" will be indicated in the display.

*3.* **Turn the PROGRAM/VALUE knob to select the items you wish to reset to the factory default settings.**

**PRESET**: Restores the preset Programs (Programs 1–100) to their factory-set default settings.

![](_page_52_Picture_7.jpeg)

 $\triangle$  This will replace the existing preset Programs with the factory-set default Programs. If you want to keep the existing preset Programs beforehand, press the WRITE button to save the presets to the user Programs (Programs 101–200).

**GLOBAL**: Restores the GLOBAL settings to their factory default settings. This also includes any favorite Programs that you have registered.

**ALL**: Restores the preset Programs (Programs 001–100), Programs 101–200, and GLOBAL settings to their factory-set default settings.

![](_page_52_Picture_11.jpeg)

 $\triangle$  Use caution, as this will replace all data with the factory-set default settings (which will erase your user Programs).

## *4.* **Press the WRITE button.**

The display will indicate the message "Are you sure?".

## *5.* **Turn the PROGRAM/VALUE knob to select "Yes", and press the WRITE button.**

The factory-set default data will be reloaded, and the minilogue will be restored to its factory default state.

TIP Press the EXIT button, or select "No" using the PROGRAM/VALUE knob and press the WRITE button to cancel the operation.

![](_page_52_Picture_18.jpeg)

# **Shortcuts using the SHIFT button**

By holding down the SHIFT button as you press other select buttons, you can access a number of convenient features quickly and easily.

![](_page_53_Picture_764.jpeg)

![](_page_54_Picture_225.jpeg)

# <span id="page-55-0"></span>**Understanding MIDI**

MIDI stands for Musical Instrument Digital Interface, and is a worldwide standard for exchanging various types of musical data between electronic musical instruments and computers.

When MIDI cables are used to connect two or more MIDI devices, performance data can be exchanged between the devices, even if they were made by different manufacturers.

MIDI data can also be exchanged between the minilogue and your personal computer using a single USB cable. The minilogue lets you assign MIDI control change numbers (CC#) to the major parameters that affect the sound, and control these parameters from an external MIDI sequencer while you play the tone generator. You can also use the front panel knobs or buttons to transmit these control change messages, in order to control an external MIDI device. You can also synchronize the minilogue's tempo to the MIDI clock of an external MIDI sequencer or other device, so that the minilogue will play in time with the external device and with any changes you make.

# **Connecting Devices via MIDI and USB**

## **Controlling an external MIDI device from the minilogue**

If you want to use the minilogue's keyboard, controllers, and sequencer to play sounds on or to control an external MIDI tone generator, connect the minilogue's MIDI OUT connector to the external MIDI tone generator's MIDI IN connector using a MIDI cable.

![](_page_55_Figure_7.jpeg)

## **Controlling the minilogue from an external MIDI device**

If you want to play or control the minilogue from another MIDI keyboard, sequencer, or other device, connect the MIDI OUT connector of the external MIDI device to the minilogue's MIDI IN connector with a MIDI cable.

![](_page_56_Figure_2.jpeg)

## **Connecting the minilogue to a computer via MIDI**

You might want to play the minilogue's keyboard and record your performance on an external MIDI sequencer or computer (connected using the MIDI interface), and then play the minilogue while monitoring or playing back what you recorded. You also might want to use the minilogue as both an input device for playing notes and as a MIDI tone generator. In either case, you'll need to connect the MIDI OUT connector to the MIDI IN connector on both the minilogue and the external MIDI sequencer or computer.

![](_page_56_Figure_5.jpeg)

- Some MIDI interface devices may be unable to transmit or receive MIDI SysEx messages to or from the minilogue.
- TIP It's convenient to use the USB connector when connecting the minilogue to a personal computer.

## **Connecting the minilogue to a computer via USB**

In order to use a USB connection, you'll need to install the Korg USB-MIDI driver on your computer. Download the "Korg USB-MIDI driver" from the Korg website, and install it as described in the accompanying documentation.

 $\triangle$  If either the MIDI connection or the USB connection is not working properly, check the settings in button 4 ("MIDI Route") of the GLOB-AL EDIT mode ("MIDI [Route",](#page-45-0) p. 46).

# **MIDI-Related Settings**

## **Setting the MIDI channel**

In order to exchange data with a connected external MIDI device, you must set the minilogue's MIDI channel to match the MIDI channel of the external MIDI device.

Use the button 4 (MIDI Ch) in the GLOBAL EDIT mode to set the minilogue's MIDI channel [\("MIDI](#page-45-1) Ch", p. 46).

TIP When synchronizing to an external MIDI device, refer to that device's Owner's manual.

## **Configuring the MIDI "LOCAL" setting when connected to an external MIDI sequencer or computer**

The Echo Back setting of your external MIDI sequencer or computer system allows the MIDI notes and other messages being played by the minilogue to be instantly passed along to any other MIDI equipment, including synthesizers, tone generators. However, this same Echo Back function can cause the minilogue to double trigger: once when you play the note, and a second time as the external MIDI sequencer of computer system sends the note back to the minilogue. To prevent this from happening, you can simply disable the LOCAL connection between the minilogue keyboard and the tone generating circuitry. The LOCAL feature is accessed using button 2 (Local SW) in the GLOBAL EDIT mode [\("Local](#page-43-0) SW", p. 44).

## **MIDI filter settings**

Use these settings to configure whether program changes, control changes and pitch bend messages will be transmitted and received.

Use "Button 5 [\(GLOBAL](#page-46-0) 5)" (p.47) to make these detailed settings.

## **Synchronizing the Sequencer**

Use the "Clock Source" setting on button 4 in the GLOBAL EDIT mode to set whether the minilogue will be the master (the device controlling the synchronization) or the slave (the device being controlled) when the Sequencer is played ("Clock [Source",](#page-45-2) p. 46).

TIP When synchronizing to an external MIDI device, refer to that device's Owner's manual.

## **Using the minilogue as the master to slave external MIDI devices**

Connect the MIDI OUT connector of the minilogue to the MIDI IN connector on your external MIDI device(s).

In the GLOBAL EDIT mode, set the Clock Source of the minilogue to "Internal", and configure the external MIDI device to receive clock data via MIDI. The minilogue will act as the master, and the tempo that is set using the TEMPO knob on the minilogue will be sent as MIDI timing clock data to operate the external MIDI device (sequencers, rhythm machines, and so on).

## **Slaving the minilogue clock to an external MIDI device**

Connect the MIDI IN connector of the minilogue to the MIDI OUT connector on your external MIDI device.

In the GLOBAL EDIT mode, set the Clock Source of the minilogue to "Auto (MIDI)", and configure the external MIDI device to transmit MIDI clock data. The minilogue will automatically act as the slave whenever a MIDI timing clock is received, and will be driven by the tempo of the external MIDI device (sequencers, rhythm machines, and so on).

TIP Even if you set the Clock Source to "Auto (USB)" or "Auto (MIDI)", the minilogue will operate in "Internal" MIDI clock mode, unless a clock is received from an external device.

# <span id="page-59-0"></span>**Program List**

![](_page_59_Picture_439.jpeg)

![](_page_60_Picture_561.jpeg)

For more information about the authors please visit:

Richard Devine

https://soundcloud.com/richarddevine https://instagram.com/richarddevine/ https://vimeo.com/richarddevine http://www.devsnd.blogspot.com/

JIMMY EDGAR http://jimmyedgar.com/

# **Specifications**

![](_page_61_Picture_332.jpeg)

\* Specifications and appearance are subject to change without notice for improvement

\* All product names and company names are the trademarks or registered trademarks of their respective owners.

[POLYPHONIC ANALOGUE SYNTHESIZER] Model: minilogue

## **MIDI Implementation Chart**

![](_page_62_Picture_536.jpeg)

Notes \*1: When the Global setting is "MIDI Rx Pitch Bend=On", the minilogue will receive signals; and when the Global setting is "MIDI Tx Pitch Bend=On", the minilogue will transmit signals.

\*2: When the Global setting is "MIDI Rx CC=On", the minilogue will receive signals; and the when Global setting is "MIDI Tx CC=On", the minilogue will transmit signals. \*3: When the Global setting is "MIDI Rx Prog Chg=On", the minilogue will receive signals; and when the Global setting is "MIDI Tx Prog Chg=On",

the minilogue will transmit signals.

\*4: In addition to Korg exclusive messages, Inquiry is supported.

\*5: When the Global setting is "Clock Source=Internal", the minilogue will not receive signals. The minilogue will receive signals when set to "Auto (MIDI)" or "Auto (USB)". \*6: When the Global setting is "En Rx Transport=On", the minilogue will transmit signals.

Mode 1: Omni On, Poly Mode 3: Omni Off, Poly

Mode 2: Omni On, Mono Mode 4: Omni Off, Mono

O: Yes X: No

Consult your local Korg distributor for more information on MIDI implementation.

*63*

# **KORG INC.**

4015-2 Yanokuchi, Inagi-City, Tokyo 206-0812 JAPAN **© 2016 KORG INC.** Published 6/2019

www.korg.com